# Anleitung zum bu,press-Template für Word ab Version 2007

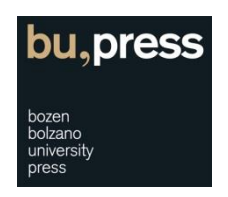

Bitte beachten Sie: Die Screenshots und Informationen in dieser Anleitung beziehen sich auf die Word-2010-Version und können daher von älteren oder neueren Versionen von Word abweichen.

Anleitungen für weitere gängige Word-Versionen werden in Kürze verfügbar sein.

Gerne stehen wir bei Fragen zu Ihrer Verfügung: Tel.: +39 0471 012312 E-Mail[: universitypress@unibz.it](mailto:universitypress@unibz.it)

## **1. Wichtige Hinweise bevor Sie mit dem Schreiben beginnen**

Manuelle Formatierungen sind nicht möglich. Bitte nutzen Sie die Absatz- und Zeichenformatvorlagen

Es ist nicht möglich, Ihren Text manuell zu formatieren (Abb. 1). Jede Formatierung sollte durch die Verwendung der Absatz- und Zeichenformatvorlagen erfolgen.

### Warum ist die Anwendung von Absatz- und Zeichenformaten so wichtig?

#### *Kurz gesagt:*

Wenn Sie Absatz- und Zeichenformatvorlagen korrekt und konsequent anwenden, kann Ihr Manuskript in kürzerer Zeit und mit geringerem Aufwand in gedruckter oder elektronischer Form publiziert werden.

#### *Genauer gesagt:*

Jede Absatz- und Zeichenformatvorlage ist mit einer Vielzahl von Formatierungsanweisungen verknüpft. Dies ermöglicht es, die Formatierung eines Absatzes oder Textteils, der mit einer solchen Formatvorlage verknüpft wurde bei Bedarf einfacher zu ändern und anzupassen, da entsprechende Formatierungsanweisungen nur an einer einzigen Stelle geändert werden müssen.

Zudem ist die korrekte und konsequente Anwendung von Absatz- und Zeichenformatvorlagen für die (halb)-automatische Erstellung von E-Books unumgänglich.

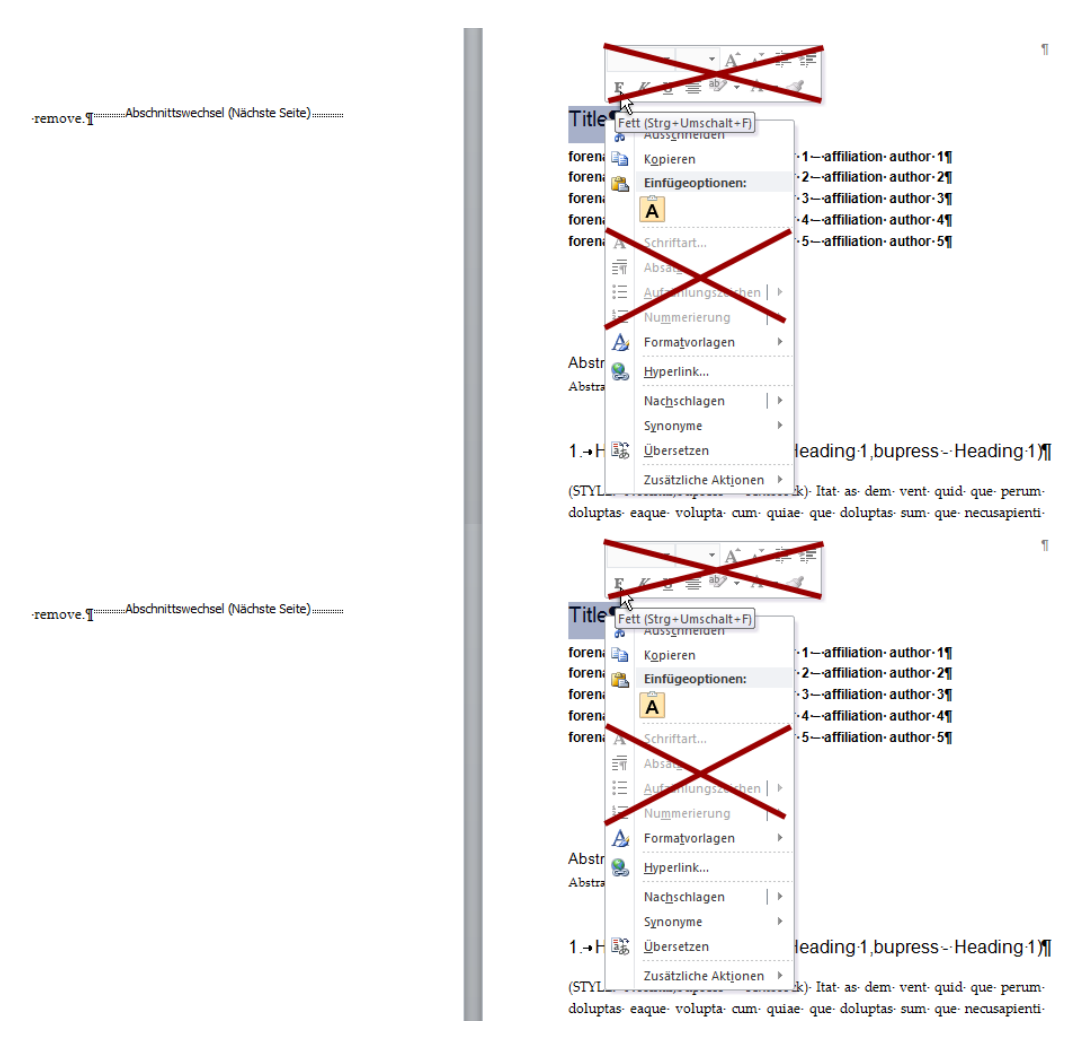

Abb. 1 – Es ist nicht möglich, den Text manuell zu formatieren.

## **2. Erste Schritte**

#### Download des Templates

Bitte laden Sie das Template, das Ihren Anforderungen am besten entspricht, von der Seite <http://bupress.unibz.it/de/fuer-autoren> herunter.

Erzeugen Sie ein neues Dokument auf der Grundlage der Template-Datei

- > Wechseln Sie in den Ordner, in den Sie das Template heruntergeladen haben.
- > Klicken Sie mit der rechten Maustaste auf die Template-Datei und wählen Sie die Option «Neu» aus dem Kontextmenü (Abb. 2).
- > Word öffnet ein neues Dokument auf der Grundlage der Template-Datei.

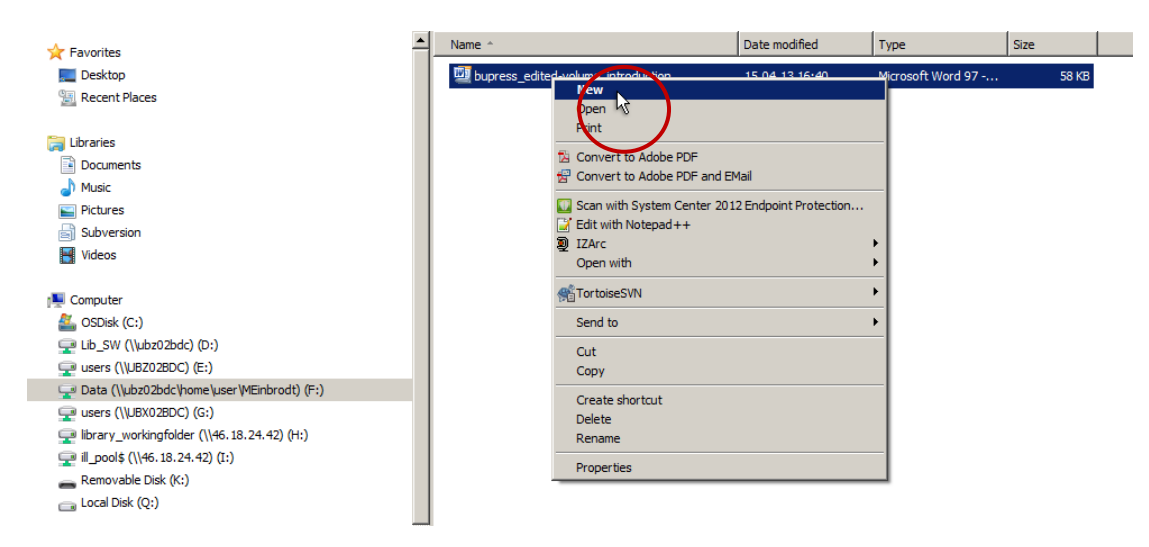

Abb. 2 – Erzeugen eines neuen, auf der Template-Datei basierenden Dokuments.

## **3. Anpassung des Arbeitsbereiches in Word**

Das Fenster «Formatvorlagen» anzeigen.

- > Klicken Sie auf die Registerkarte «Start».
- > Klicken Sie auf den kleinen Pfleil in der rechten unteren Ecke innerhalb der Schnellformatvorlagengallerie (Abb. 3). Alternativ können Sie den Kurzbefehl «Alt + Ctrl + Shift + S» nutzen.
- > Das Fenster «Formatvorlagen» ist nun sichtbar und kann innerhalb Ihres Arbeitsbereiches frei verschoben werden.

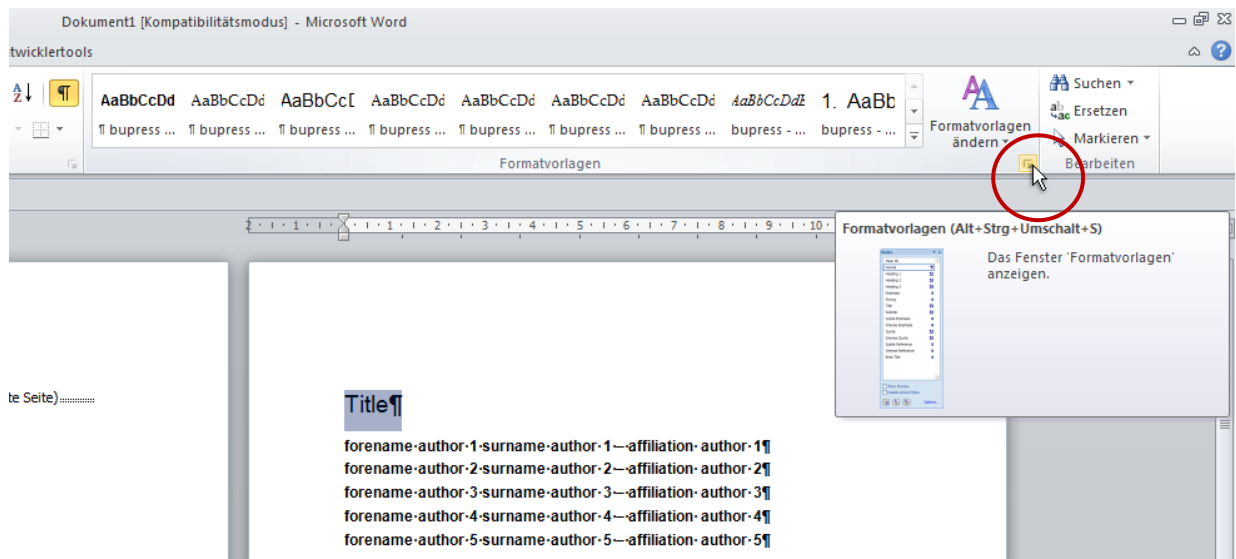

Abb. 3 – Formatvorlagen anzeigen.

### Optional – das Fenster «Navigationsbereich» anzeigen

Das Fenster «Navigationsbereich» bietet nützliche Werkzeuge, die Ihnen dabei helfen, schneller und leichter innerhalb Ihres Dokuments zu navigieren. Dies ist insbesondere bei längeren und komplex strukturieren Dokumenten hilfreich.

- > Klicken Sie auf die Registerkarte «Ansicht».
- > Klicken Sie «Navigationsbereich» innerhalb der Gruppe «Anzeigen» an. Alternativ können Sie den Kurzbefehl «Strg + F» nutzen.

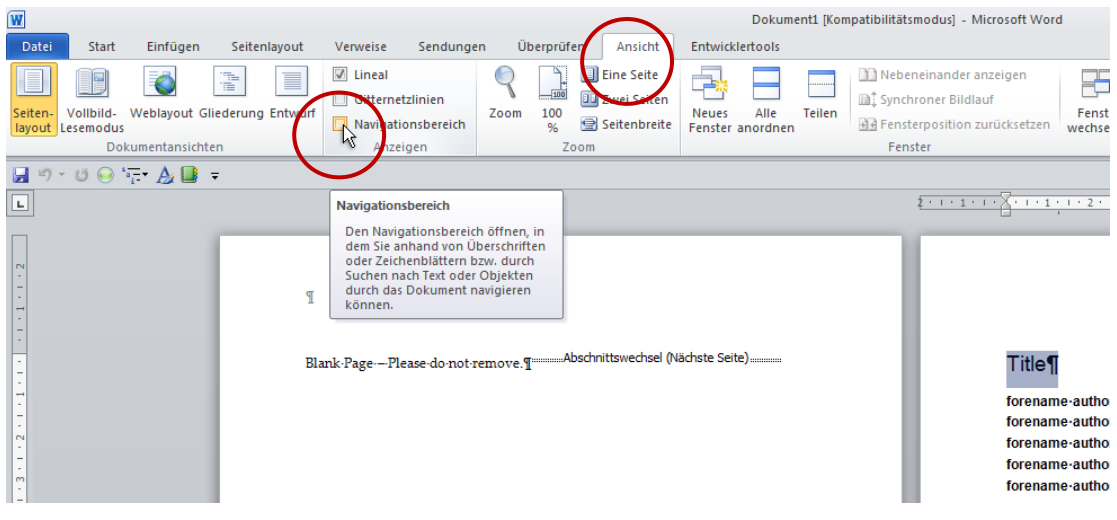

Abb. 4 – Navigationsbereich anzeigen.

## **4. Die richtige Anwendung von Absatz- und Zeichenformatvorlagen**

- > Stellen Sie sicher, dass das Fenster «Formatvorlagen» sichtbar ist und beginnen Sie zu schreiben (Abb. 5).
- > Je nachdem, ob es sich um eine Absatz- oder Zeichenformatvorlage handelt, klicken Sie in den Absatz oder markieren Sie den Textteil, den Sie formatieren möchten (Abb. 6)
- > Wählen Sie die gewünschte Formatvorlage aus und klicken Sie diese an. Dadurch wird diese auf den aktiven Absatz oder den markierten Text angewandt. (Abb. 7).

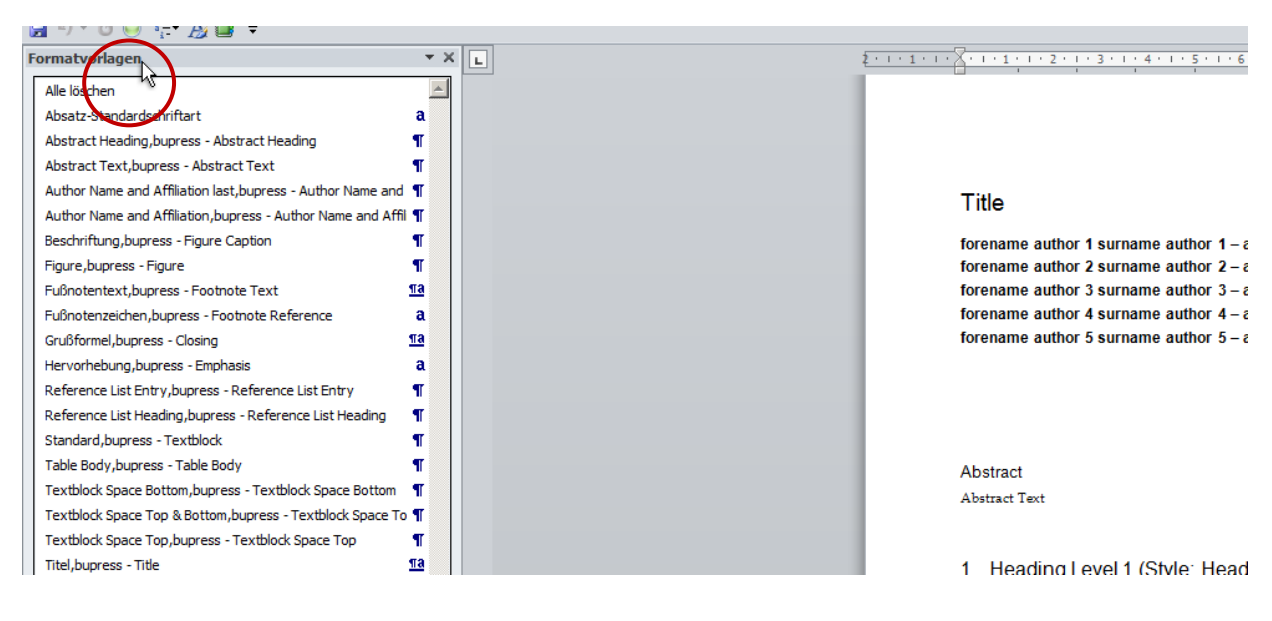

Abb. 5 – Fenster **«**Formatvorlagen**»** wird angezeigt.

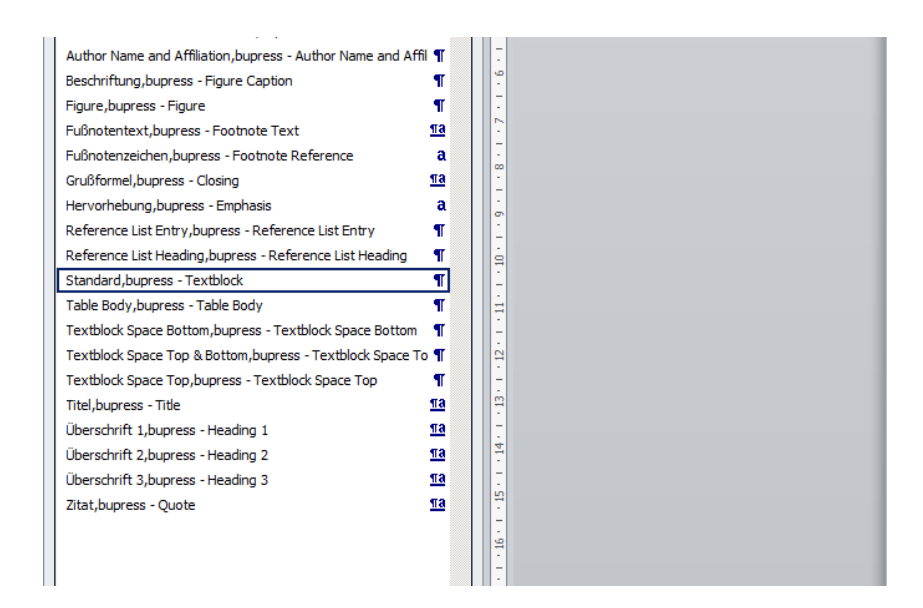

Abb. 6 – Auswählen des Absatzes, der formatiert werden soll.

Abstract Abstract Text eading Level 1 (Style: Heading 1,bupress TYLES Normal, bupress - Textblock) Ita dorentas aque volupta cum quiae que officte sedigni milit, ne as re laccupidem peruptatur accus que dendeni hiciis et au nitentl 1.1 Heading Level 2 (Style: Headi (STYLE: Normal,bupress - Textblock) Iqua escientus ende siti ducillantio. Aque e facernatur inctatus invel ma voluntas volu (STYLE: Normal,bupress - Textblock) Iqua

**ATVI F-Numer - Footbook Tayli Foots** 

volupti qui con perspis am est, si rene.

escientus ende siti ducillantio. Aque e

facernatur, inctatus invel ma voluptas vo

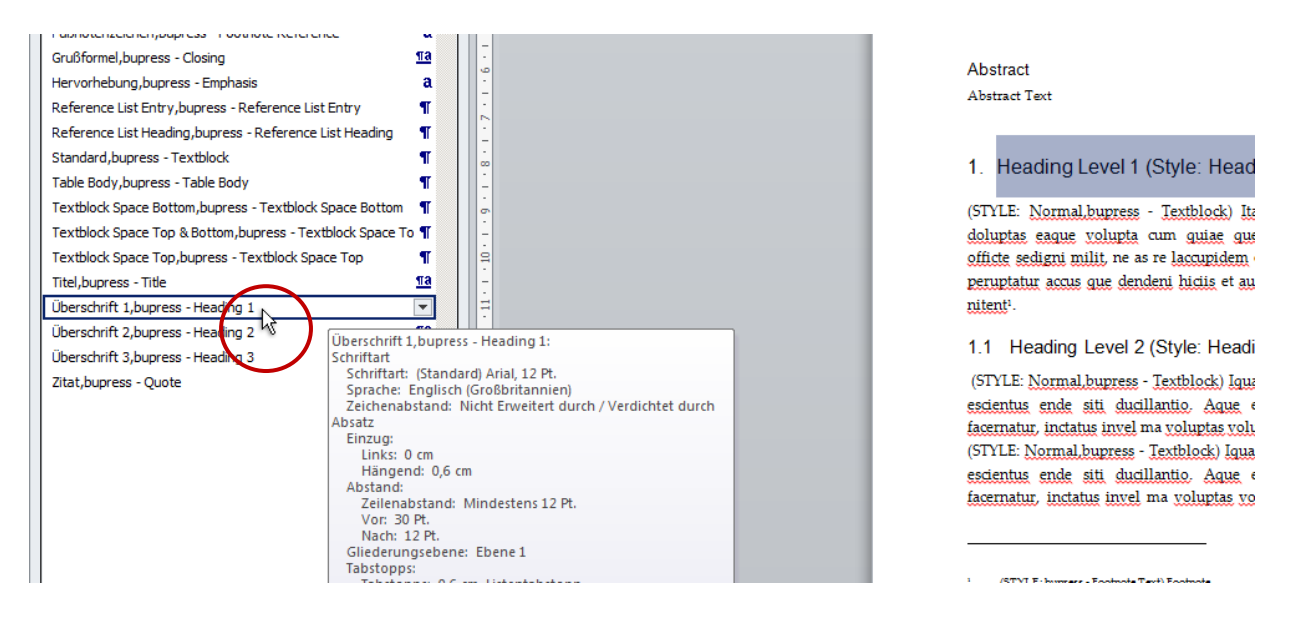

Abb. 7 – Anwendung der gewünschten Formatvorlage auf den markierten Absatz.

## **5. Tabellen**

Tabelle einfügen

- > Klicken Sie auf den Registerkarte «Einfügen».
- > Klicken Sie auf den Knopf «Tabelle» innerhalb der Gruppe «Tabellen».
- > Klicken Sie im Menu auf den Knopf «Tabelle einfügen» (Abb. 8).
- > Legen Sie das Layout Ihrer Tabelle fest.
- > Nachdem Sie alle Inhalte in die Tabelle eingefügt und bearbeitet haben, markieren Sie alle Tabellenzeilen mit Ausnahme der Kopfzeile und weisen Sie diesen die Absatzformatvorlage «Table Body,bupress - Table Body» zu (Abb. 9).

| W                                                                 |                                                                                                    |                |                                                     |                                |                           |                                  |                       |                |       |  |  |                                                    |  |            |  |                                        | Dokument1 [Kompatibilitätsmodus] - Microsoft Word |  |                                             |                                                   |  |
|-------------------------------------------------------------------|----------------------------------------------------------------------------------------------------|----------------|-----------------------------------------------------|--------------------------------|---------------------------|----------------------------------|-----------------------|----------------|-------|--|--|----------------------------------------------------|--|------------|--|----------------------------------------|---------------------------------------------------|--|---------------------------------------------|---------------------------------------------------|--|
|                                                                   | Datei<br>Start<br>Einfügen                                                                                  |                |                                                     | Seitenlavout                   |                           |                                  | Verweise<br>Sendungen |                |       |  |  | Überprüfen<br>Ansicht                              |  |            |  | Entwicklertools                        |                                                   |  |                                             |                                                   |  |
|                                                                   | <b>WAND</b><br>₩                                                                                            |                |                                                     |                                |                           | $\sim$                           | $rac{1}{\sqrt{2}}$    |                |       |  |  |                                                    |  |            |  | e,                                     | œ                                                 |  | $\frac{1}{4}$                               | ${\bf A}$                                         |  |
|                                                                   | <b>Deckblatt</b>                                                                                            | Leere<br>Seite | Seitenumbruch                                       | <b>Tabelle</b><br>$\mathbf{r}$ |                           |                                  |                       |                |       |  |  | Grafik ClipArt Formen SmartArt Diagramm Screenshot |  |            |  | <b>Hyperlink Textmarke Querverweis</b> |                                                   |  | Kopfzeile Fußzeile Seitenzahl               | <b>Textfeld Schnell</b>                           |  |
|                                                                   | Seiten                                                                                                    |                |                                                     |                                | Tabelle einfügen          |                                  |                       |                | lonen |  |  |                                                    |  | Hyperlinks |  |                                        | Kopf- und Fußzeile                                |  |                                             |                                                   |  |
| 日り じの行 女国<br>$\equiv$                                             |                                                                                                    |                |                                                     |                                |                           |                                  |                       |                |       |  |  |                                                    |  |            |  |                                        |                                                   |  |                                             |                                                   |  |
| Formatvorlagen                                                    |                                                                                                    |                |                                                     |                                |                           |                                  |                       |                |       |  |  |                                                    |  |            |  | $-1.1 + 1.1 + 1.1$                     |                                                   |  |                                             | $+3x + 1 + 1 + 2 + 1 + 3 + 1 + 4 + 1 + 5 + 1 + 6$ |  |
|                                                                   | Alle löschen                                                                                                |                |                                                     |                                |                           |                                  |                       |                |       |  |  |                                                    |  |            |  |                                        |                                                   |  |                                             |                                                   |  |
| Absatz-Standardschriftart<br>Abstract Heading, bupress - Abstract |                                                                                                    |                |                                                     |                                |                           |                                  |                       |                |       |  |  |                                                    |  |            |  |                                        |                                                   |  |                                             |                                                   |  |
|                                                                   |                                                                                                    |                |                                                     |                                |                           |                                  |                       |                |       |  |  |                                                    |  |            |  |                                        |                                                   |  | (STYLE: hupress, - Footpate Text) Footpate. |                                                   |  |
|                                                                   | Abstract Text, bupress - Abstract Te                                                                        |                |                                                     |                                |                           |                                  |                       |                |       |  |  |                                                    |  |            |  |                                        |                                                   |  |                                             |                                                   |  |
|                                                                   | Author Name and Affiliation last, bup                                                                       |                |                                                     |                                | Tabelle einfüger          |                                  |                       |                |       |  |  |                                                    |  |            |  |                                        |                                                   |  |                                             |                                                   |  |
| Author Name and Affiliation, bupress                              |                                                                                                    |                |                                                     |                                |                           |                                  |                       |                |       |  |  |                                                    |  |            |  |                                        |                                                   |  |                                             |                                                   |  |
|                                                                   | Beschriftung, bupress - Figure Captic<br>Figure, bupress - Figure                                           |                |                                                     | $\overline{\mathscr{A}}$       |                           | $\mu$<br><b>Tabelle zeichner</b> |                       |                |       |  |  |                                                    |  |            |  |                                        |                                                   |  |                                             |                                                   |  |
|                                                                   |                                                                                                    |                |                                                     | 国                              | Text in Tabelle umwanden  |                                  |                       |                |       |  |  |                                                    |  |            |  |                                        |                                                   |  |                                             |                                                   |  |
|                                                                   | Fußnotentext, bupress - Footnote Te<br>Fußnotenzeichen, bupress - Footnoti<br>Grußformel, bupress - Closing |                |                                                     |                                | Excel-Kalkulationstabelle |                                  |                       |                |       |  |  |                                                    |  |            |  |                                        |                                                   |  |                                             |                                                   |  |
|                                                                   |                                                                                                    |                |                                                     |                                |                           |                                  |                       |                |       |  |  |                                                    |  |            |  |                                        |                                                   |  |                                             |                                                   |  |
|                                                                   |                                                                                                    |                |                                                     |                                |                           | Schnelltabellen                  |                       |                | ь     |  |  |                                                    |  |            |  |                                        |                                                   |  |                                             |                                                   |  |
|                                                                   |                                                                                                    |                | Hervorhebung, bupress - Emphasis                    |                                |                           |                                  |                       | a              |       |  |  |                                                    |  |            |  |                                        |                                                   |  |                                             |                                                   |  |
|                                                                   |                                                                                                    |                | Reference List Fatay buorece - Reference List Fatay |                                |                           |                                  |                       | $\blacksquare$ |       |  |  |                                                    |  |            |  |                                        |                                                   |  |                                             | forensme suthor 1 curname suthor 1                |  |

Abb. 8 – Klicken Sie im Fenster «Tabelle» auf «Tabelle einfügen».

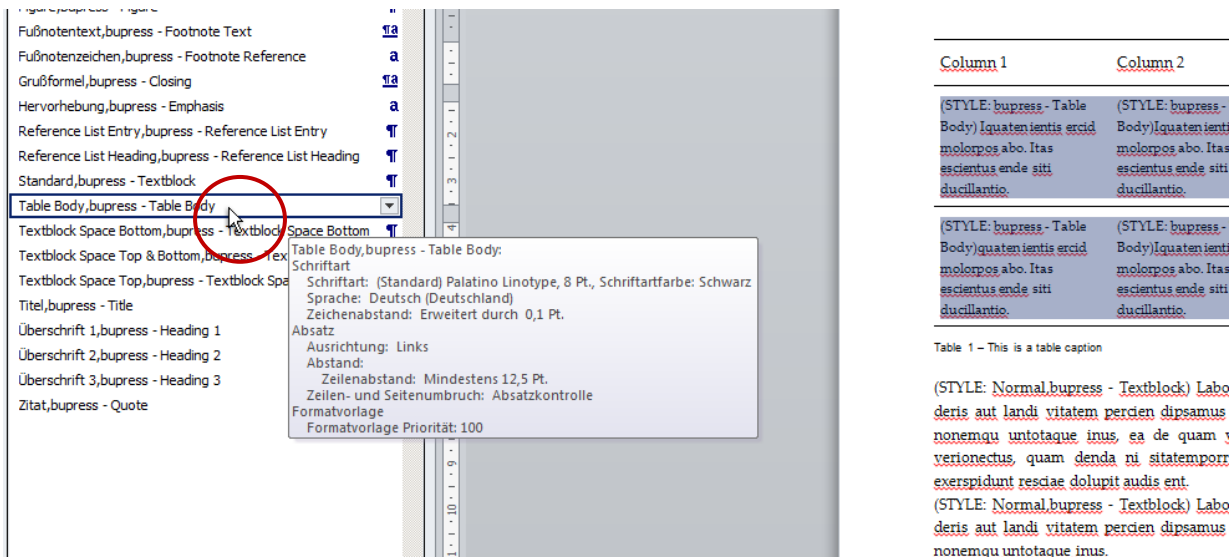

Abb. 9 – Tabellenformatvorlage anwenden.

#### Tabelle beschriften

- > Markieren Sie die gesamte Tabelle und klicken Sie sie mit der rechten Maustaste an.
- > Wählen Sie im Menü die Option «Beschriftung einfügen» (Abb. 10).
- > Innerhalb des Menus «Beschriftung» wählen Sie die Bezeichnung «Tab.» aus dem entsprechenden Dropdown-Menu sowie die Option «Unter dem ausgewählten Element» aus dem «Position» Dropdown-Menu.
- > Schreiben Sie nun, nach einem Gedankenstrich, die Beschriftung in das Textfeld «Beschriftung» und klicken Sie abschließend auf OK.

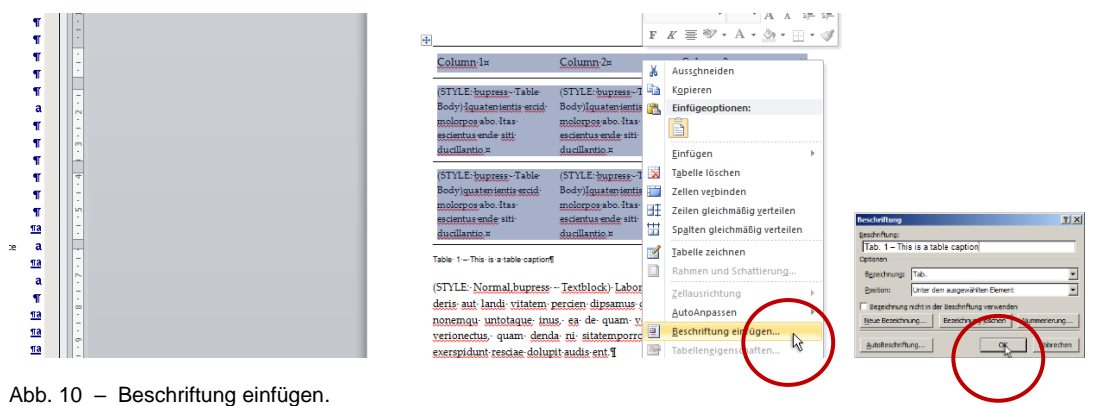

## **6. Abbildungen**

Abbildung einfügen

- > Klicken Sie auf den Registerkarte «Einfügen».
- > Klicken Sie auf den Knopf «Grafik» innerhalb der Gruppe «Illustrationen».
- > Wählen Sie im Menu die entsprechende Datei mit der gewünschten Abbildung/Illustration aus klicken Sie anschließend auf «Einfügen» (Abb. 11).

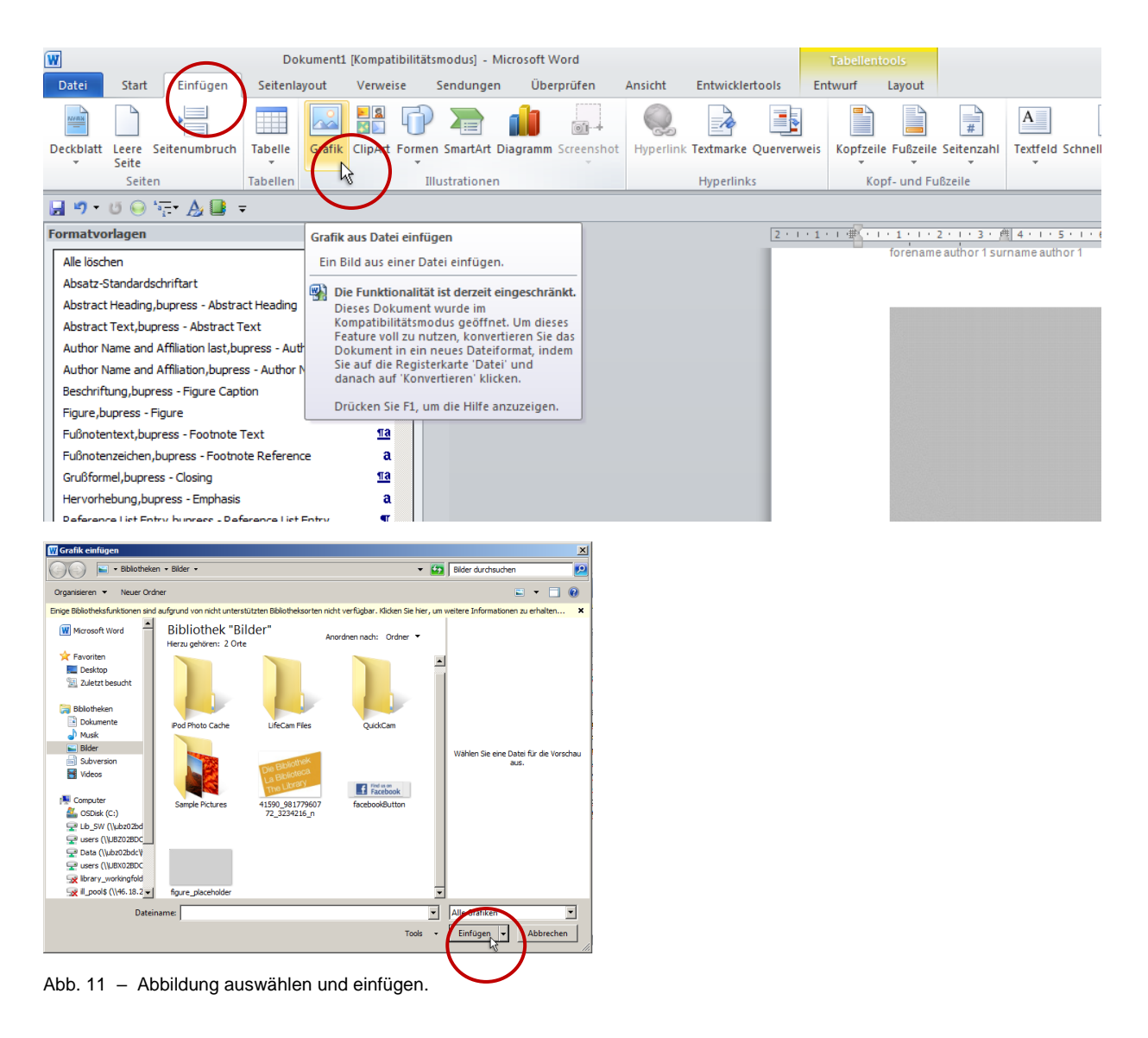

#### Abbildung beschriften

- > Klicken Sie mit der rechten Maustaste auf die Abbildung/Illustration.
- > Wählen Sie im Menu die Option «Beschriftung einfügen».
- > Innerhalb des Menus «Beschriftung» wählen Sie die Bezeichnung «Fig.» (für englisch- und italienischsprachige Manuskripte) oder «Abb.» (für deutschsprachige Manuskripte) aus dem entsprechenden Dropdown-Menu sowie die Option «Unter dem ausgewählten Element» aus dem «Position» Dropdown-Menu.
- > Schreiben Sie nun, nach einem Gedankenstrich, die Beschriftung in das Textfeld «Beschriftung» und klicken Sie abschließend auf OK (Abb. 12).

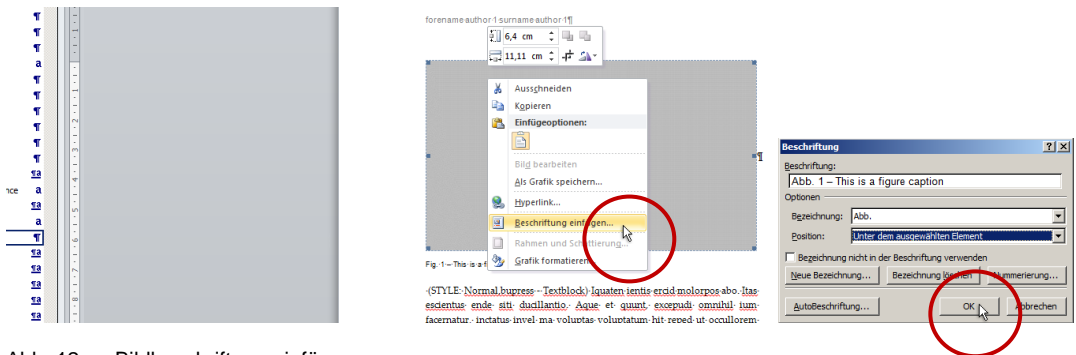

Abb. 12 – Bildbeschriftung einfügen.

## **7. Nummerierte Listen und Aufzählungslisten**

#### Liste einfügen

- > Klicken Sie auf die Registerkarte «Start».
- > Klicken Sie auf den Knopf «Liste mit mehreren Ebenen» innerhalb der Gruppe «Absatz».
- > Wählen Sie die gewünschte Listenart (Abb. 13).

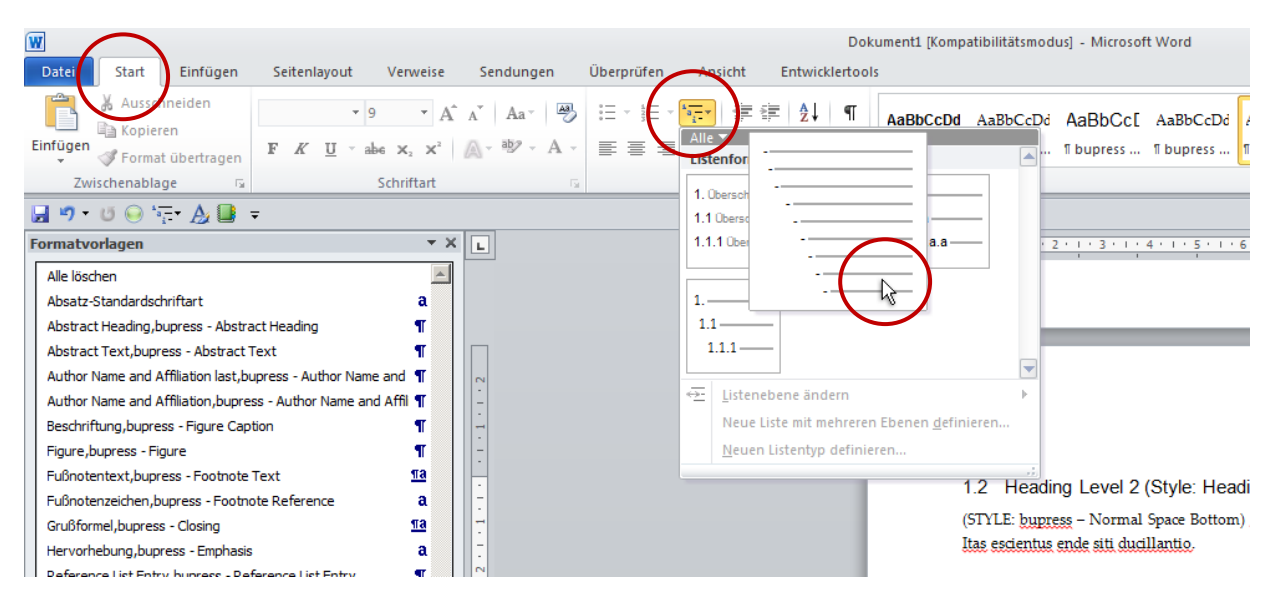

Abb. 13 – Liste einfügen.

## **8. Alle bu,press Absatz-, Zeichen-, Tabellen- und Listenformatvorlagen**

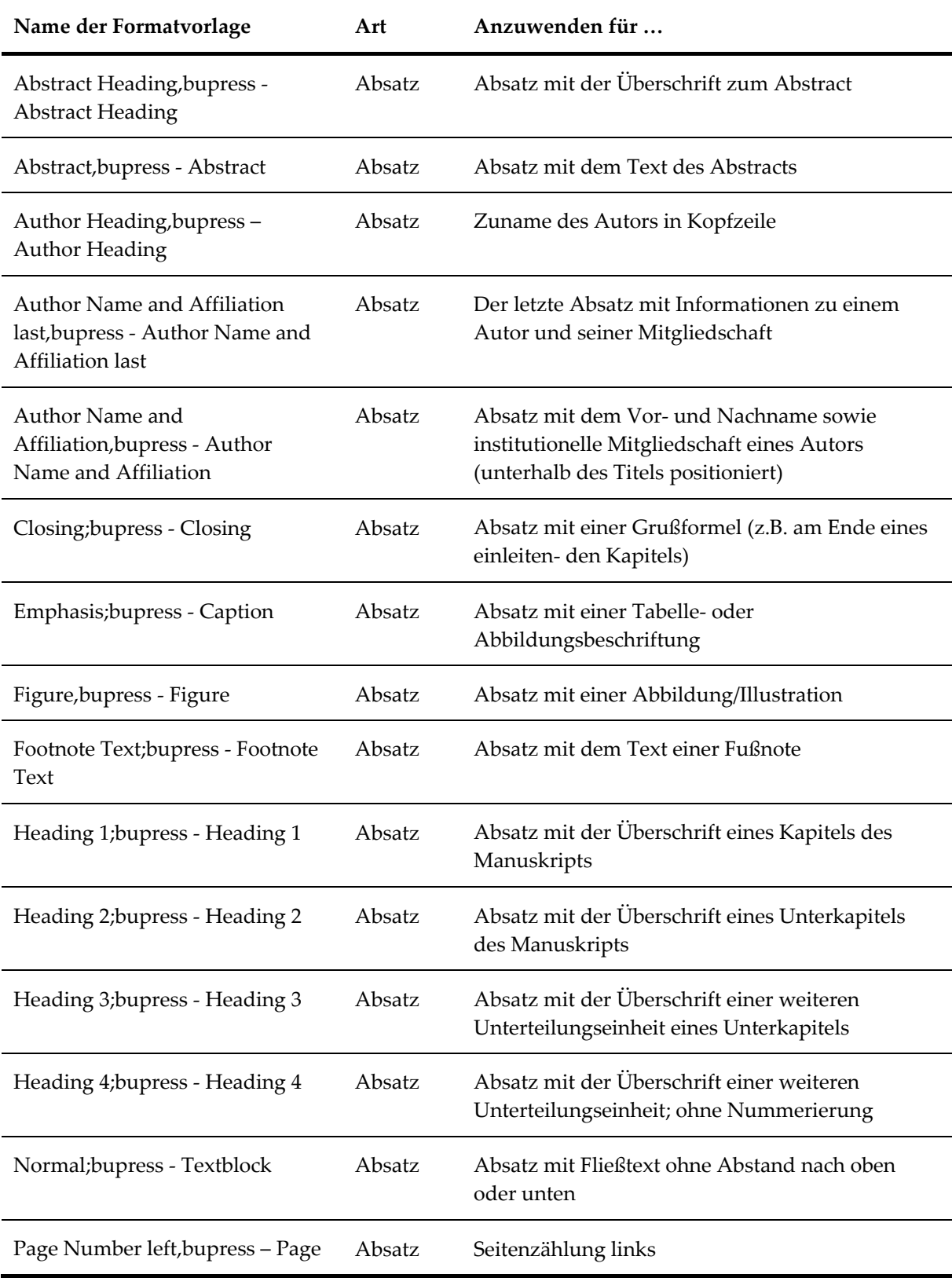

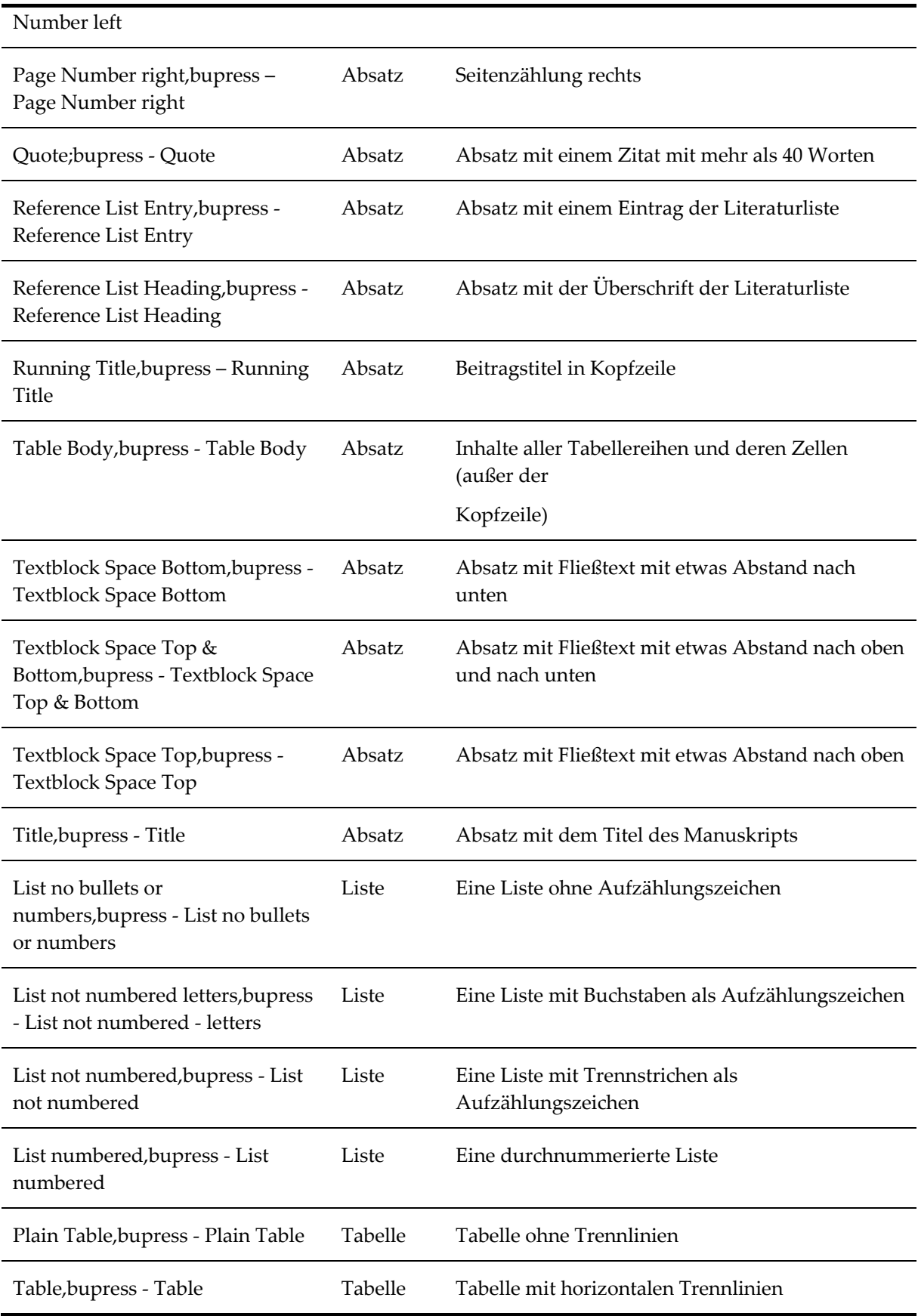

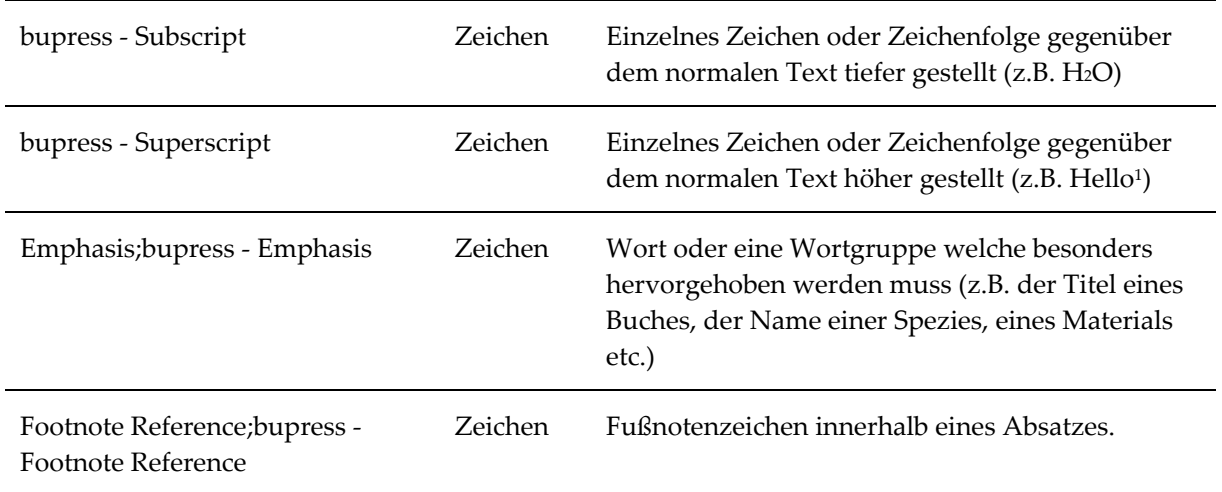